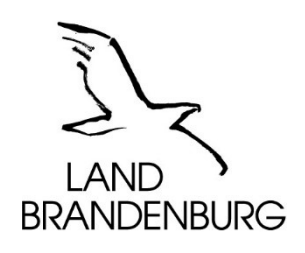

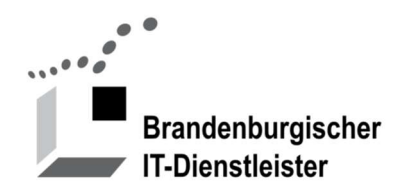

# Anleitung erste Schritte für Austauschplattformen

Version 2.3 vom 06.11.2022

Brandenburgischer IT-Dienstleister Steinstraße 104-106 14480 Potsdam

#### Inhalt

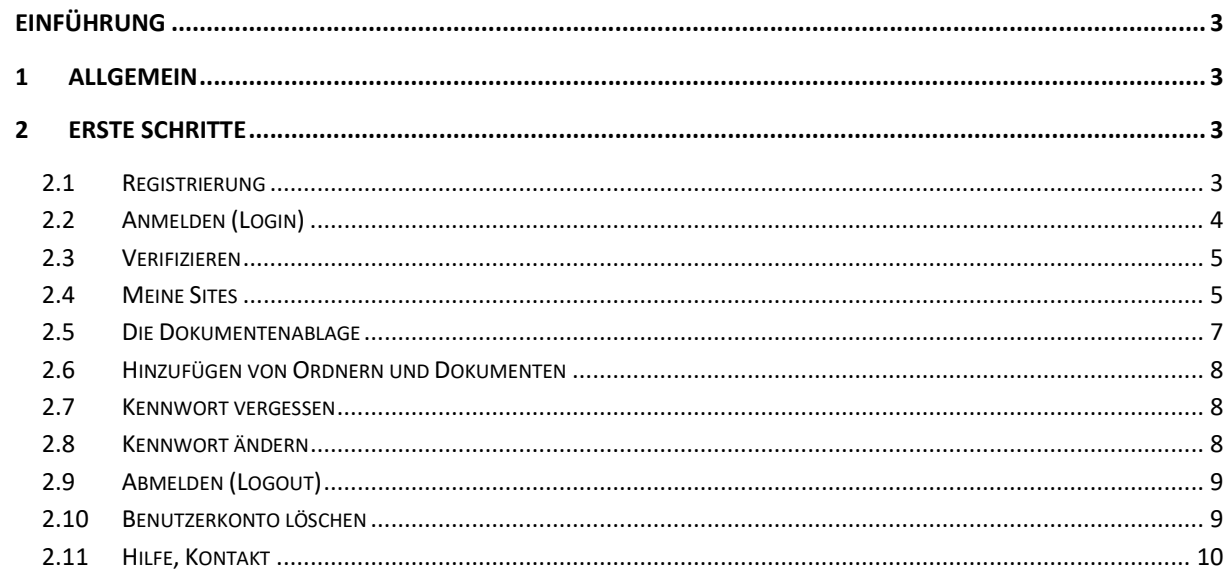

# Einführung

Eine Austauschplattform des Landes Brandenburg ist eine Internetanwendung für den Austausch von Dokumenten und Informationen. Die Plattform kann von Projekt- oder Arbeitsgruppen der Landes- oder Kommunalverwaltungen untereinander und mit externen Dritten genutzt werden. Neben einer Dokumentenablage stehen je nach Konfiguration weitere Module wie Wiki und Forum zur Verfügung.

Diese Anleitung beschreibt am Beispiel der Austauschplattform DialogBB die ersten Schritte des Benutzers, von der Registrierung bis zum Austausch von Dokumenten.

# 1 Allgemein

Die Funktionen, die Sie als Benutzer benötigen, haben sich in der neuen Version (ab 2022) nicht verändert. Die Anordnung und das Aussehen der Schaltflächen ist aber neugestaltet worden. Hier einige Beispiele:

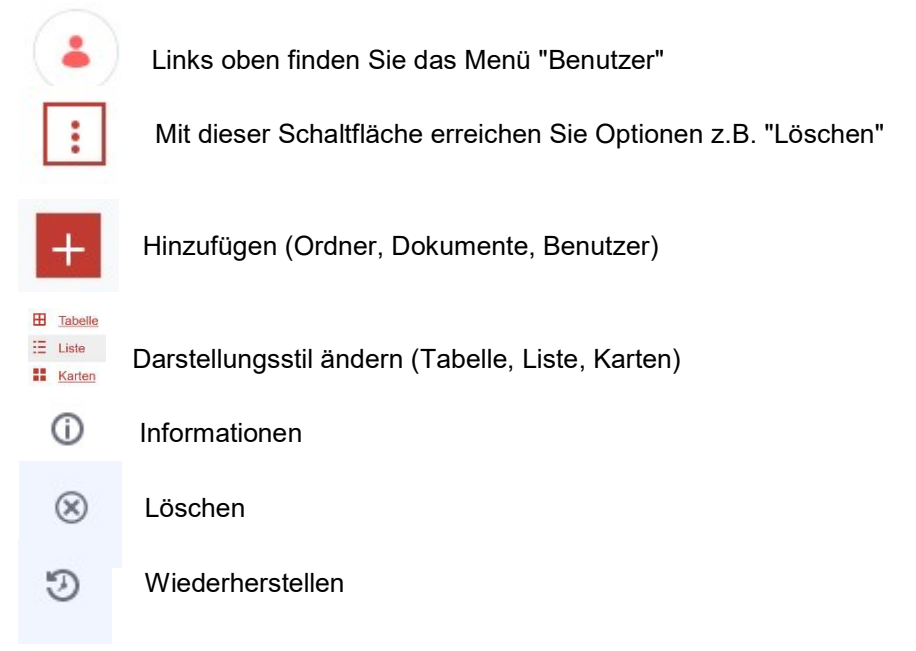

# 2 Erste Schritte

Die Austauschplattformen sind frei im Internet zugänglich. Für die Mitarbeit in einer Arbeitsgruppe, einem Projekt ist eine Registrierung und eine Freischaltung erforderlich.

Für die Registrierung benötigen Sie eine gültige E-Mail-Adresse, den Vornamen und den Nachnamen. Diese Daten werden im Portal gespeichert und entsprechend der Richtlinie zum Datenaustausch nicht an Dritte weitergegeben. Für weitere Informationen nutzen Sie den Link "/Datenschutz" in der Fußzeile jeder Seite.

Die Registrierung können Sie auf den meisten Austauschplattformen selbst vornehmen. Sie benötigen dafür eine E-Mail-Adresse als Benutzerkennung. Falls die Fragen haben oder die Registrierung nicht freigeschaltet sein sollte, wenden Sie sich bitte an die unter "/Kontakt" genannten Ansprechpartner.

# 2.1 Registrierung

Die Registrierung erfolgt mit der Funktion "Konto erstellen".

- Bitte geben Sie Ihre Daten ein und wählen Sie ein sicheres Kennwort.
- Sie erhalten umgehend eine E-Mail mit einem Bestätigungscode.

 Nach der Eingabe des Bestätigungscodes werden Sie aufgefordert die Nutzungsbedingungen zu akzeptieren. Die Nutzungsbedingungen finden auch vorab in der Fußzeile unter "/Nutzungsbedingungen"

Falls ein Administrator für Sie ein Benutzerkonto eingerichtet hat, erhalten Sie eine E-Mail zur Verifizierung Ihres Benutzerkontos.

- Kicken Sie auf den enthaltenen Link.
- Vereinbaren Sie dann ein sicheres Kennwort.
- Bestätigen Sie die Nutzungsbedingungen

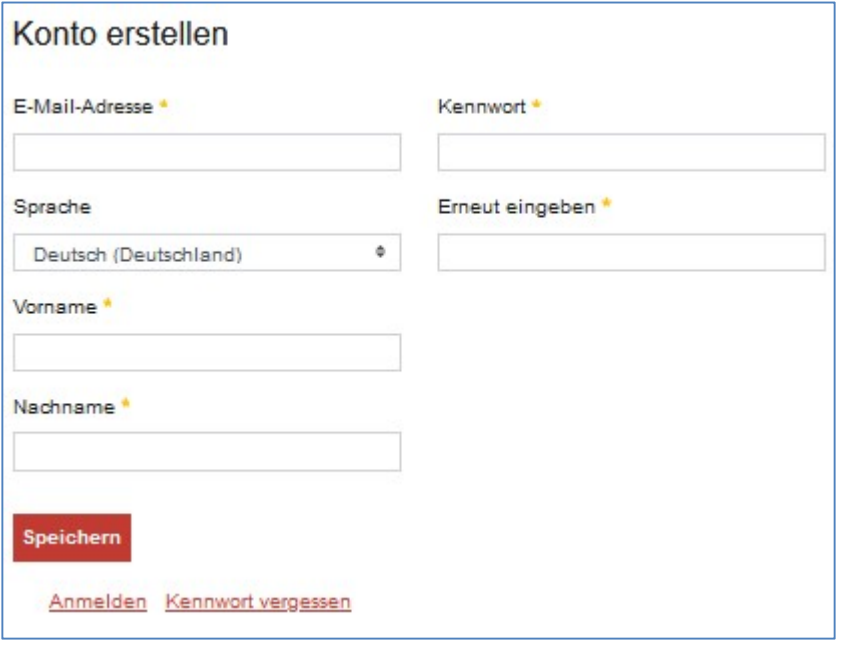

Abbildung 1: Registrierung – Konto erstellen

## 2.2 Anmelden (Login)

Über die URL https://dialog.brandenburg.de erreichen Sie die Startseite des Portals. Diese Ansicht ist öffentlich zugänglich. Nach der Anmeldung am Portal stehen Ihnen die Funktionen Meine Sites und Kennwort ändern zur Verfügung.

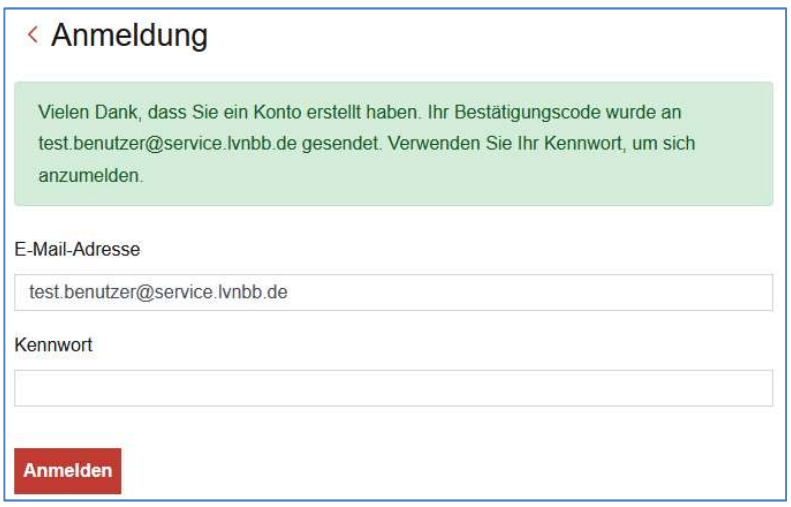

Abbildung 2: Anmelden

## 2.3 Verifizieren

Bitte kopieren Sie den Bestätigungscode über die Zwischenablage in das Feld E-Mail-Bestätigungscode oder geben Sie den Code ein.

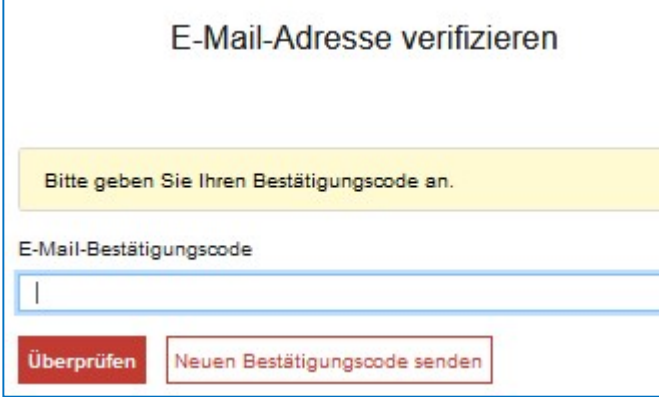

Abbildung 3: E-Mail-Adresse verifizieren

Falls Sie die Meldung "Ungültiger Bestätigungscode" erhalten, kann das verschiedene Ursachen haben:

- Sie haben einen falschen Code eingegeben.
- Die Gültigkeit des Codes ist abgelaufen.
- Ihr Konto wurde bereits verifiziert. (z.B. in einem anderen Browserfenster)

Was können Sie tun?

- Korrigieren Sie Ihre Eingabe
- Brechen Sie diese Funktion ab und melden Sie sich erneut an.
- Fordern Sie einen neuen Bestätigungscode an.

## 2.4 Meine Sites

Eine geschlossene Benutzergruppe, Arbeitsgruppe, Projektgruppe wird als SITE bezeichnet. Eine SITE hat Leser, Redakteure und Administratoren als Mitglieder.

In der Menüleiste finden Sie die Menüpunkte

- Startseite Hier kann der Adminstrator Informationen für die Mitglieder einer SITE hinterlegen.
- Dokumente Hier erfolgt der Austausch von Dokumenten
- je nach Konfiguration weitere Menüpunkte.

Die Dokumente einer SITE sind nur für Mitglieder der SITE sichtbar.

- Redakteure dürfen Ordner und Dokumente verwalten.
- Administratoren dürfen Mitglieder verwalten.

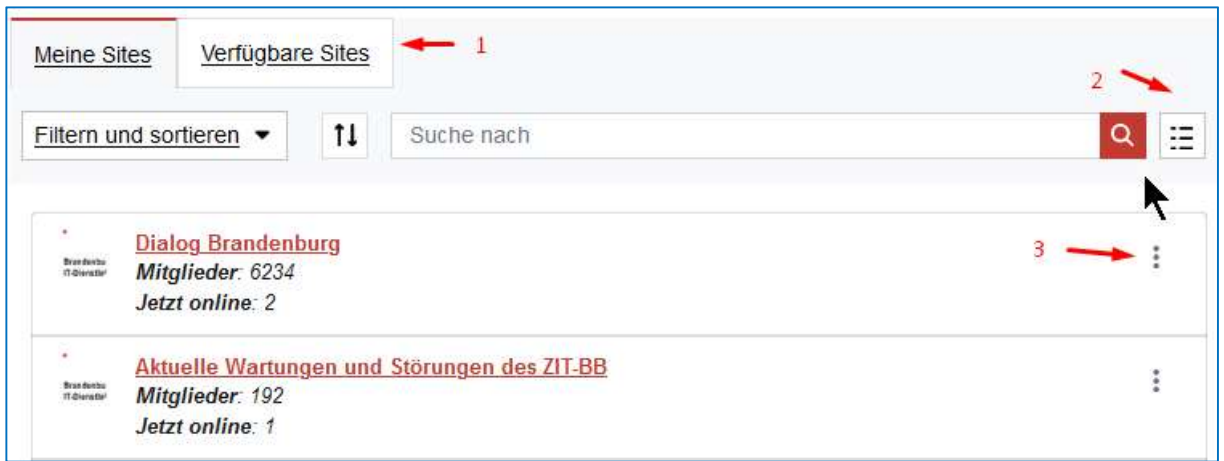

Abbildung 4: Meine Sites - verfügbare Sites

Alle Benutzer sind automatisch Mitglied der SITE "Dialog Brandenburg". Auf dieser SITE werden keine Dokumente ausgetauscht.

Eine SITE hat den Mitgliedschaftstyp "Privat" oder "Zugangsbeschränkt".

Für S SITEs vom Typ "Zugangsbeschränkt" können Sie unter "Verfügbare Sites" einen Antrag auf Mitgliedschaft stellen. Der Administrator der SITE erhält eine Nachricht. Sie erhalten eine E-Mail, wenn Ihr Antrag bearbeitet wurde.

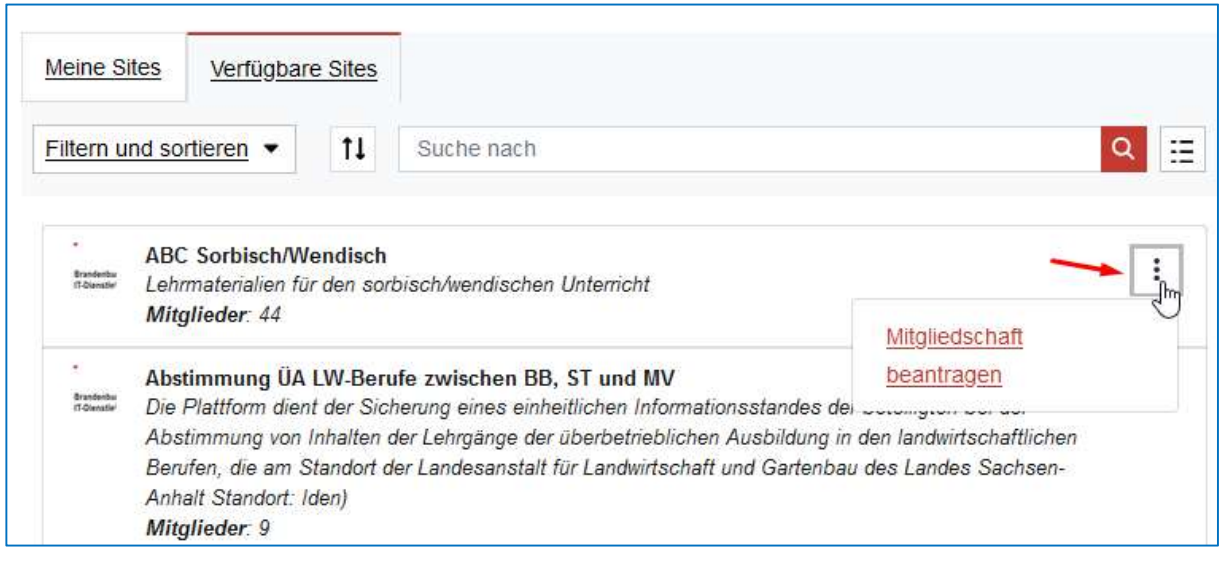

Abbildung 5: Verfügbare SITE

SITEs mit der Eigenschaft "Privat" werden nicht unter "Verfügbare Sites" angezeigt. In diesem Fall müssen Sie den SITE-Administrator bitten, Ihnen den Zugang zu gewähren.

#### Hinweis:

Funktionen verbergen sich oft hinter Schaltflächen mit Piktogrammen:Z.B. können Sie mit der Schaltfläche "Darstellungsstiel"  $\boxplus$  die Darstellung einer Liste ändern.

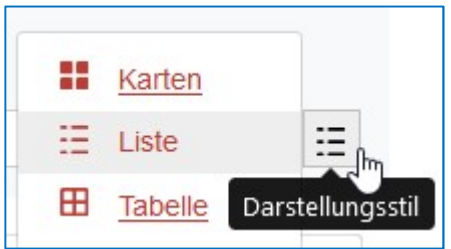

Abbildung 6: Darstellungsstil

# 2.5 Die Dokumentenablage

Auf jeder zugangsbeschränkten oder privaten SITE finden Sie unter dem Menüpunkt Dokumente das Kernstück der Austauschplattform, die Dokumentenablage. Mitglieder einer SITE können einzelne Dokumente oder ganze Ordner als ZIP-Datei herunterladen. Redakteure können Ordner anlegen und Dokumente hochladen. Der Administrator einer SITE kann Mitglieder hinzufügen, entfernen und ihnen die Berechtigung Leser oder Redakteur geben.

Die Vergabe von weiteren Berechtigungen auf Ordner, Unterordner oder einzelne Dokumente ist nicht möglich.

Unter Dokumente stehen Ihnen folgende Funktionen zur Verfügung:

- 1. Sortieren
- 2. Reihenfolge umkehren
- 3. Suchen
- 4. Darstellungsstil ändern
- 5. Hinzufügen von Ordnern oder Dokumenten
- 6. Abonnieren Bei Änderungen an abonnierten Ordnern oder Dokumenten erhalten Sie ein E-Mail.
- 7. Ordner oder Dokument Auswählen
- 8. Aktionen

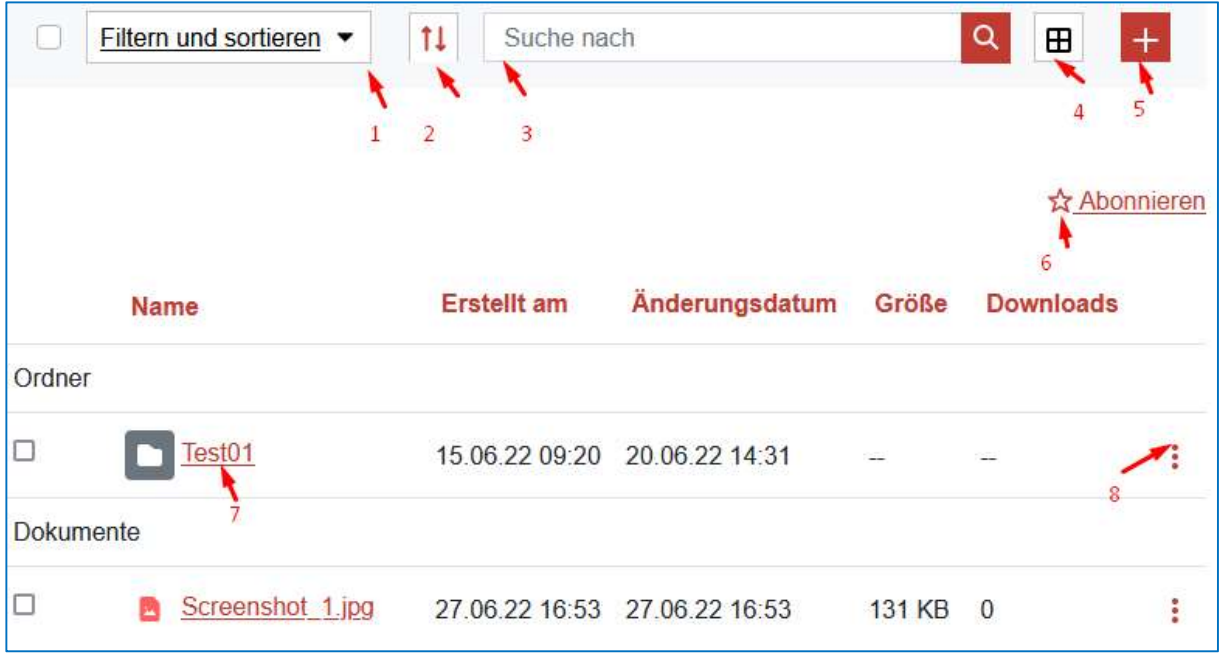

Abbildung 7: Dokumente

## 2.6 Hinzufügen von Ordnern und Dokumenten

Sie können Ordner anlegen und ein oder mehrere Dokumente hinzufügen.

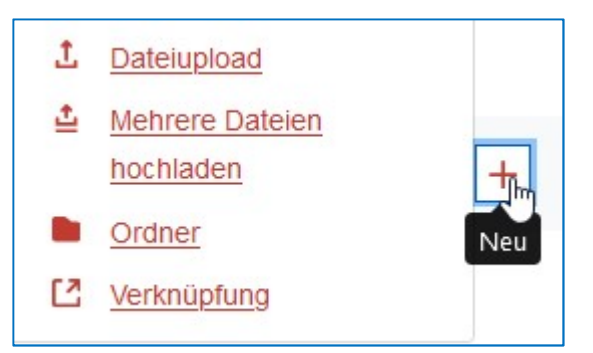

Abbildung 8: Hinzufügen

#### Hinweis

Beim Hinzufügen eines Dokumentes wird der Titel automatisch aus dem Dateinamen gebildet. Der Titel muss innerhalb eines Ordners eindeutig sein.

#### 2.7 Kennwort vergessen

Im Dialog Anmeldung finden Sie die Schaltfläche Kennwort vergessen.

Bitte geben Sie Ihre E-Mail-Adresse ein. Nach dem Klick auf die Schaltfläche Neues Kennwort versenden, erhalten Sie eine E-Mail mit einem Link zur Kennwortwiederherstellung. Über diesen Link können Sie ein neues sicheres Kennwort vergeben.

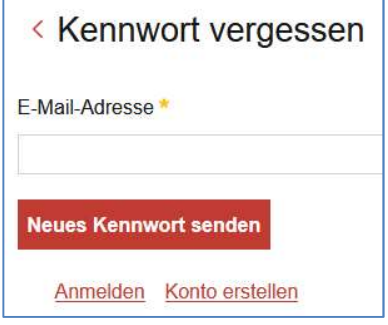

Abbildung 9: Dialog Kennwort vergessen

#### 2.8 Kennwort ändern

Das Kennwort eines Benutzers hat eine Gültigkeit von 365 Tagen. Vor dem Ablauf des Kennwortes wird eine Erinnerungs-Nachricht an Ihre E-Mail-Adresse verschickt. Nach dem Ablauf des Kennwortes können Sie die Funktion Kennwort vergessen benutzen. Sie erhalten eine E-Mail mit einem Link zum Setzen eines neuen Kennwortes.

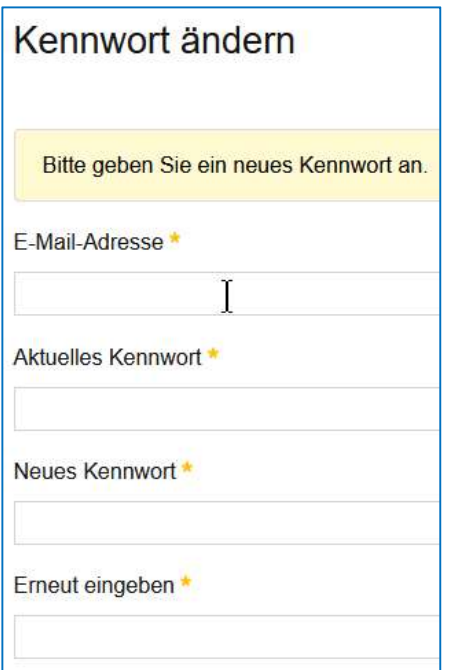

Abbildung 10: Ändern des Kennwortes

Bitte das aktuelle Kennwort und zweimal das neue Kennwort eingeben dann auf die Schaltfläche Speichern klicken.

Falls das Kennwort bereits abgelaufen ist, benutzen Sie bitte die Funktion Kennwort vergessen.

### 2.9 Abmelden (Logout)

Die Funktion Abmelden finden Sie oben rechts in der grauen Leiste. Mit einem Klick auf Ihren Namen öffnet sich das Benutzermenü mit dem Menüpunkt Abmelden.

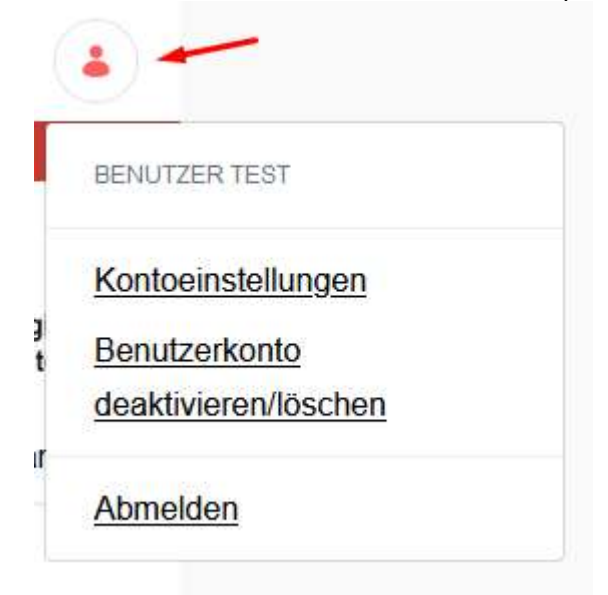

#### Abbildung 11: Benutzermenü

#### 2.10 Benutzerkonto löschen

Unter Benutzerkonto deaktivieren/löschen können Sie einen Antrag auf Löschen Ihres Benutzerkontos stellen. Ein Administrator wird Ihren Antrag bearbeiten und Ihr Konto umgehend löschen.

# 2.11 Hilfe, Kontakt

Bei Fragen und Problemen wenden Sie sich bitte an Ihren SITE-Administrator. Weitere Ansprechpartner finden Sie in der Fußzeile unter "/Kontakt".

2022 | Landesregierung Brandenburg Barrierefreiheit | Datenschutz | Impressum | Kontakt | Feedback | Nutzungsbedingungen